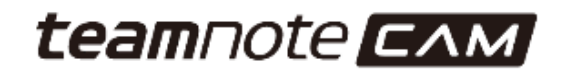

# **スポーツ向けビデオカメラ GY-TC100**

# **teamnote CAM 機能設定マニュアル**

1.6版 2021年5月26日

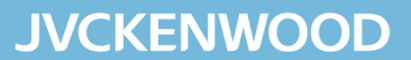

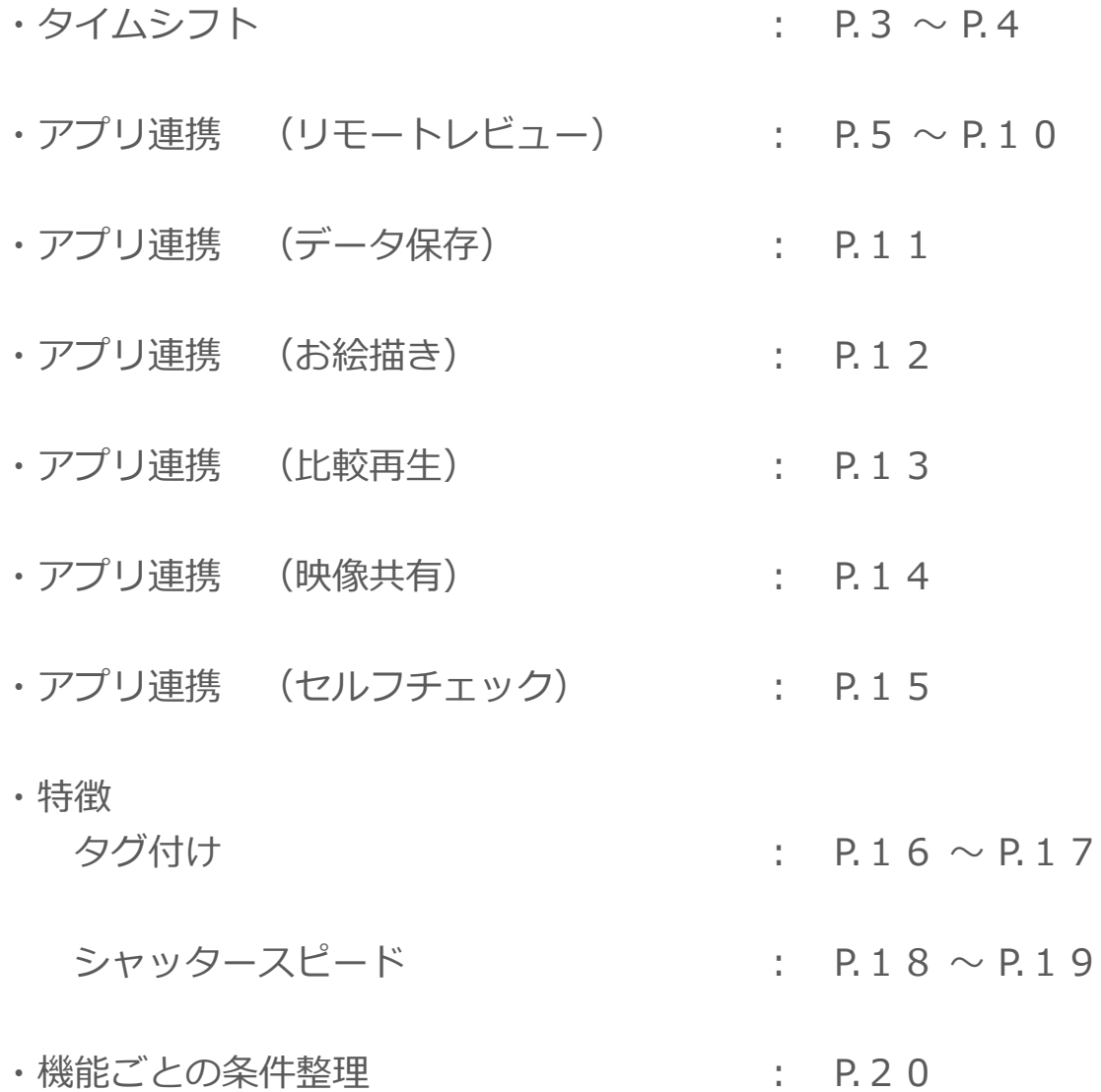

# タイムシフト

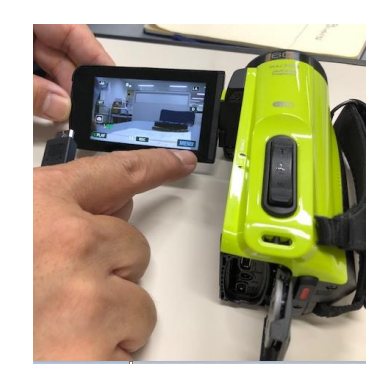

カメラのフリップを開けると電源が入ります。

モニターの右下にある"MENU"をおします。

せ トップメニュー 撮影設定 アプリを使う OFF HDMI<br>タイムシフト セットアップ

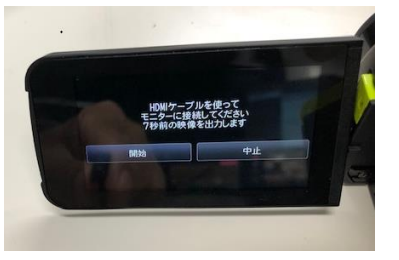

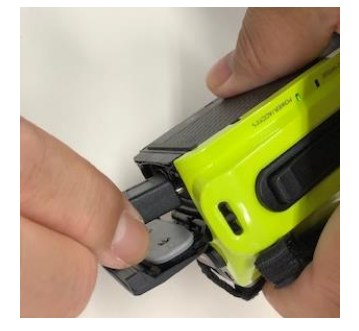

画面が切り替わり、メニューから 右下の"HDMIタイムシフト"を選びます。

設定が自動でスタートします。

カメラ本体の後ろにあるHDMIの接続口に HDMIケーブルを差し込みます。

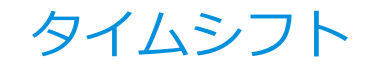

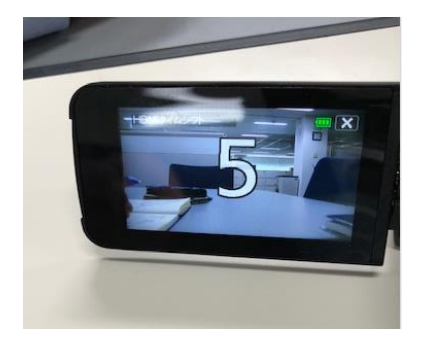

### カウントダウン (7秒間) がスタートします。

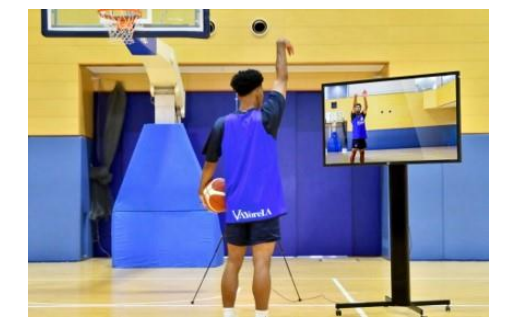

HDMIケーブルで接続したモニターには 7秒前の映像が流れ続けます。

■ポイント

- ・音声は再生されませんのでご注意ください。
- ・画質はSD(720×480)

50インチのモニターでも問題なく表示されます。

・活用シーン

野球のピッチング、バットスイング、バスケのフリースローなどの反復練習

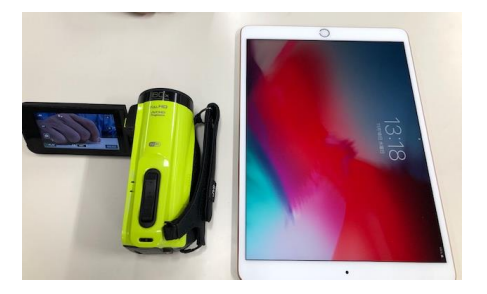

## カメラとタブレットを用意します。

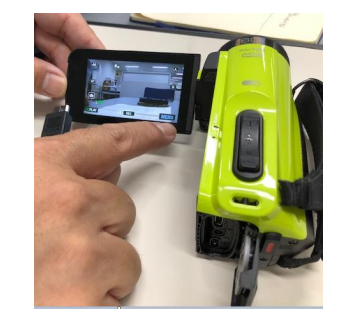

### モニターの右下にある"MENU"をタップします。

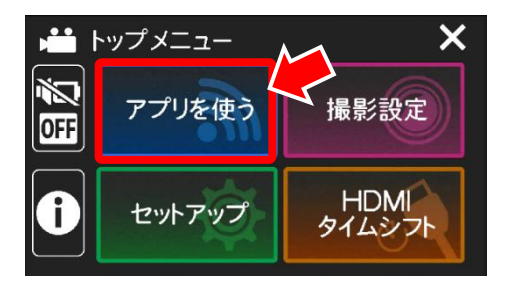

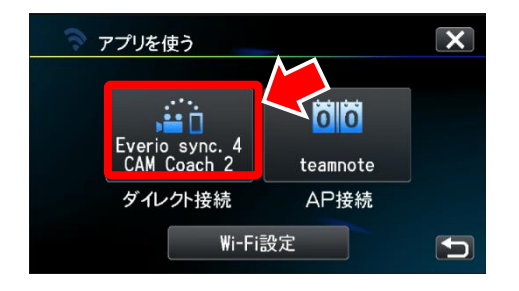

### "アプリを使う"を選びます。

カメラとタブレットのアプリを連携させます。

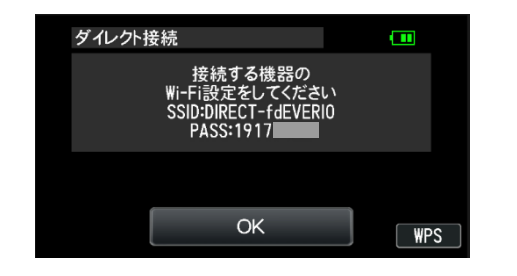

タブレットとWi-Fi接続するメッセージがでます。 この際、画面下部のPASSを憶えておいてください。 接続するタブレット側でWi-Fiの接続登録するために必要です。 (初めて接続する時のみ)

タブレットのWi-Fi接続を設定する画面で、"DIRECT-○○EVERIO"とあるネットワークを選択し、 PASSに上記のコードを入力して接続してください。

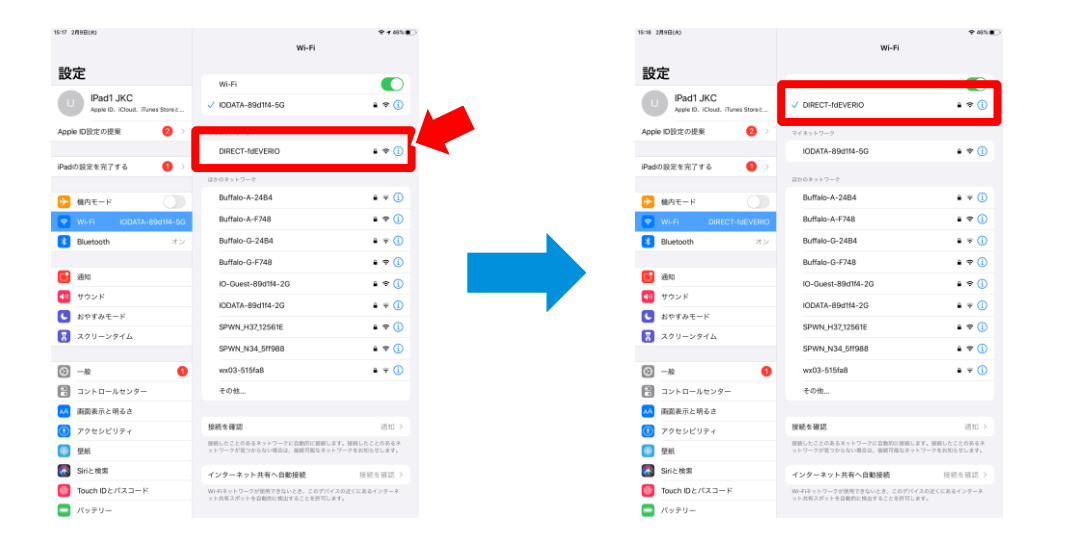

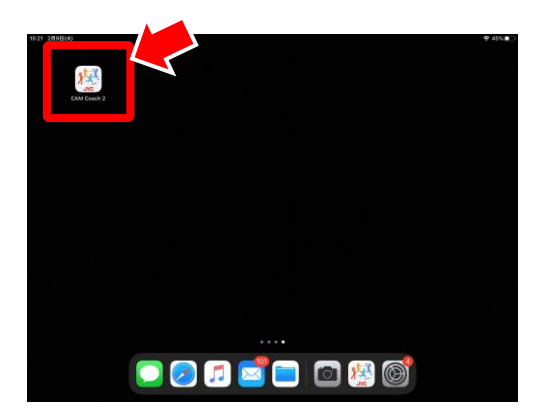

Wi-Fi接続後、予めApp StoreやGoogle Playからダンロードした アプリ"JVC CAM Coach 2"をたちあげます。

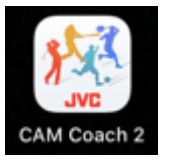

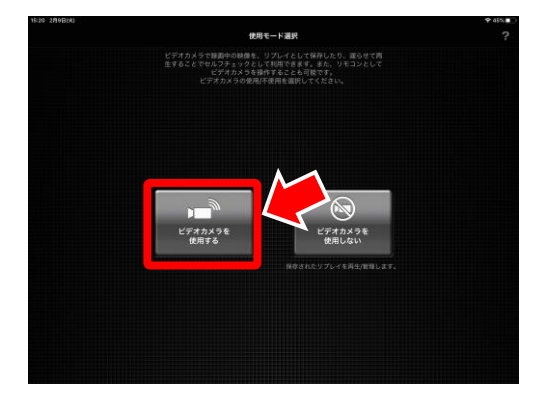

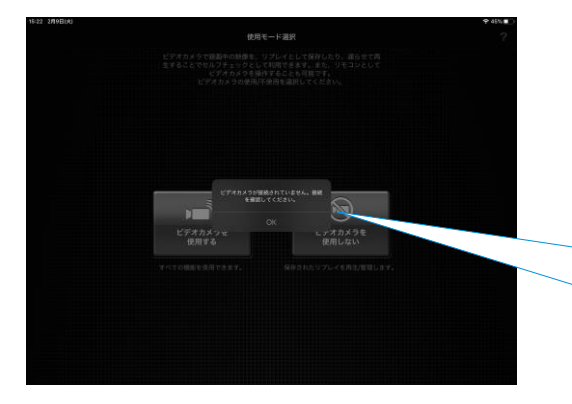

### モード選択の画面で、"ビデオカメラを使用する"を選びます。

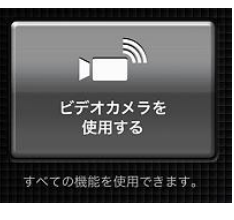

ビデオカメラとWi-Fi接続されている場合でも メッセージ:

「ビデオカメラが接続されていません。接続を確認してください。」 がでる場合は、"OK"をタップし、再び、 "ビデオカメラを使用する"を選んでください。

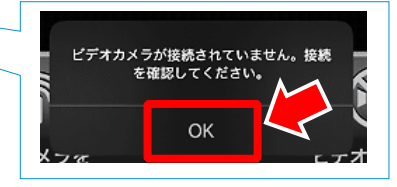

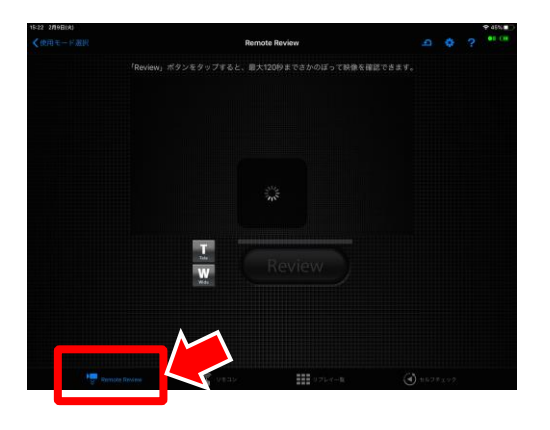

タブレット画面左下の"Remote Review"を選びます。

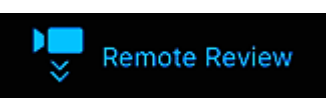

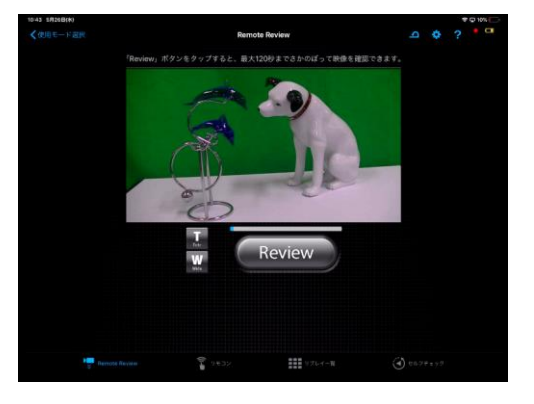

画面が切り替わり、Remote Reviewが開始されます。 最大120秒間の映像をカメラ本体で保持します。

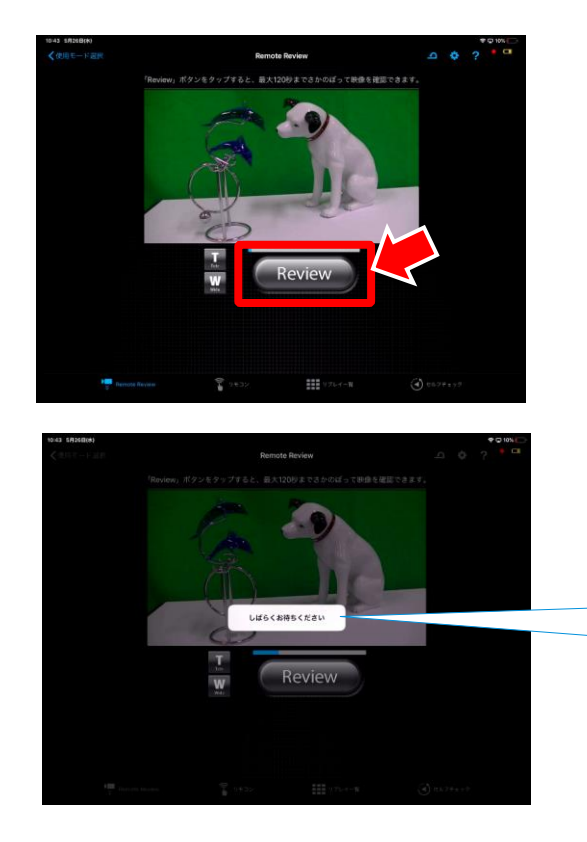

タブレットから"Review"をタップすることで、 映像データをタブレットへ送信します。

送信中は、

メッセージ:「しばらくお待ちください」

がでます。

しばらくお待ちください

[参考] 送信時間は120秒の映像データで10秒程度です。

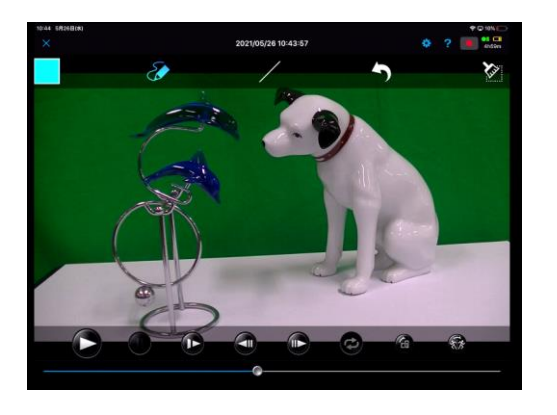

受信したデータは、通常再生、コマ送りの他 シークバー等でコントロール可能です。

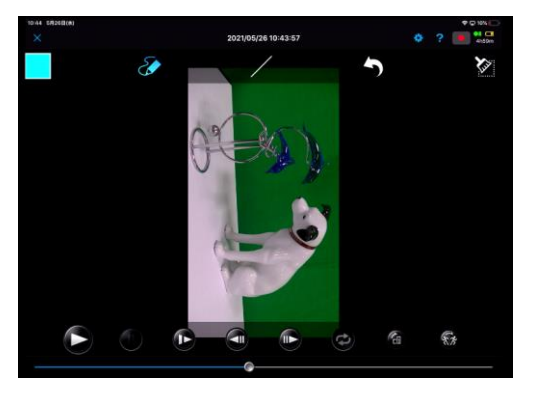

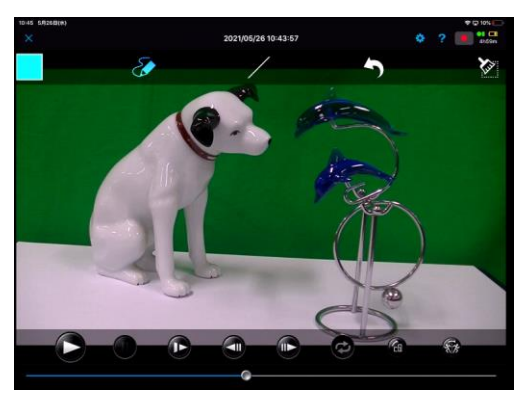

### 画面を回転させることもできます。

反転(ミラー表示)も可能です。

アプリ連携(データ保存)

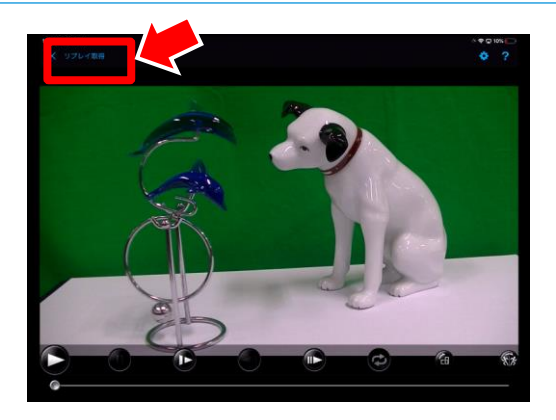

また画面左上の"リプレイ取得"で、タブレット内にレビュー映像を 保存することが出来ます。

### リプレイ取得

※上記操作をしない場合は、保存がされませんのでご注意ください。

取得中、取得完了のメッセージが表示されます。

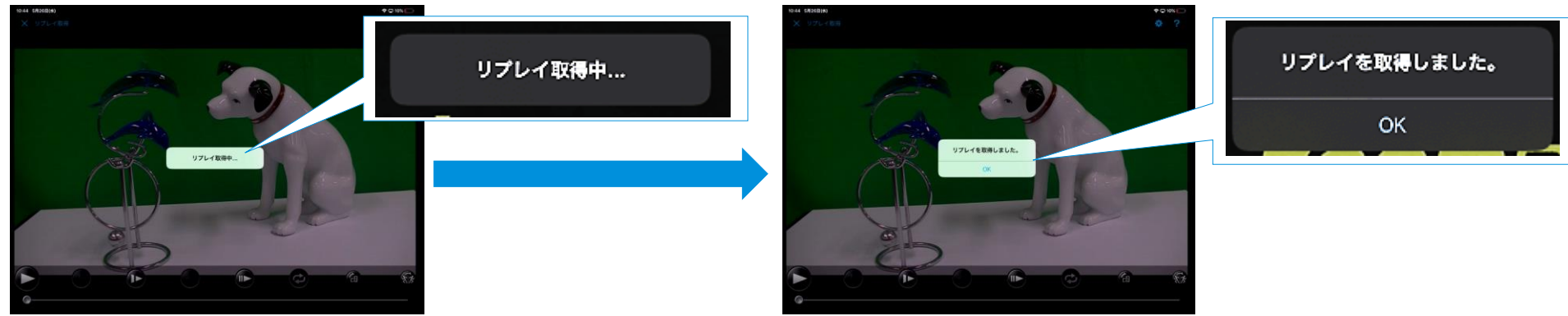

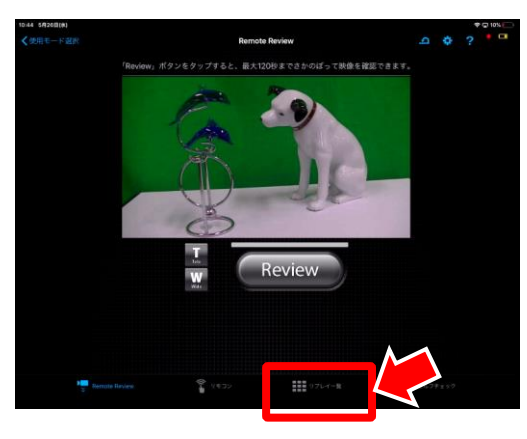

### 保存が完了したデータは、画面下の"リプレイ一覧"で確認できます。

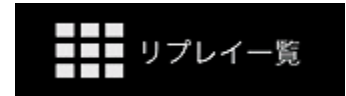

# アプリ連携(お絵描き)

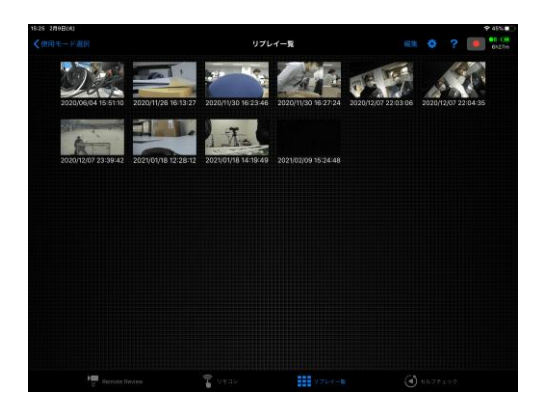

保存した映像は"リプレイ一覧"で管理されます。

一覧から1つの映像を選びます。

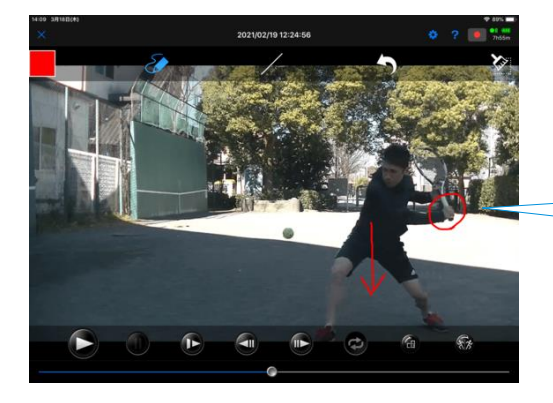

保存した映像では、画面上に自由に直線や丸、チェックなどを 描くことができます。

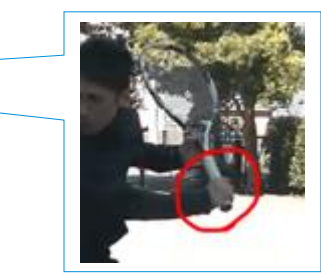

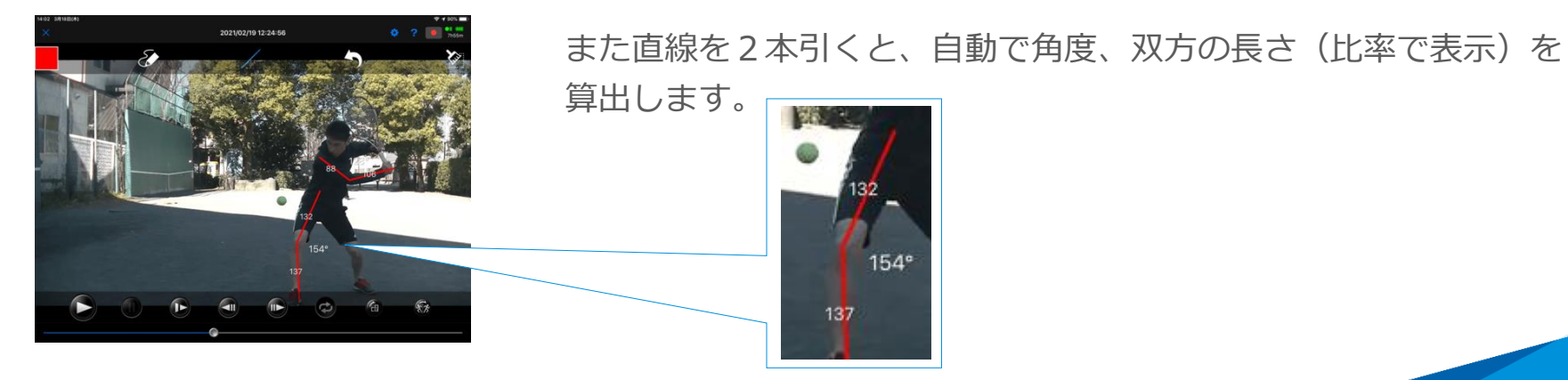

# アプリ連携(比較再生)

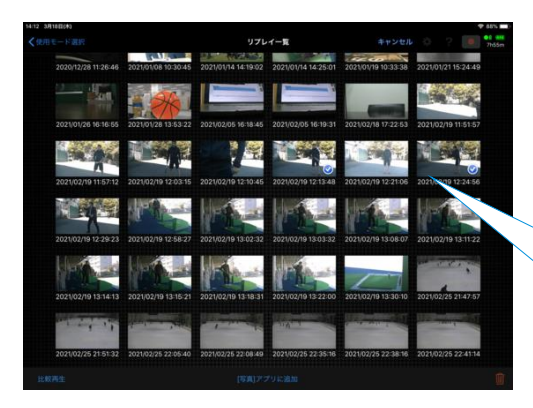

### "リプレイ一覧" を開きます。

右上の"編集"をタップし、一覧から2つの映像を選びます。

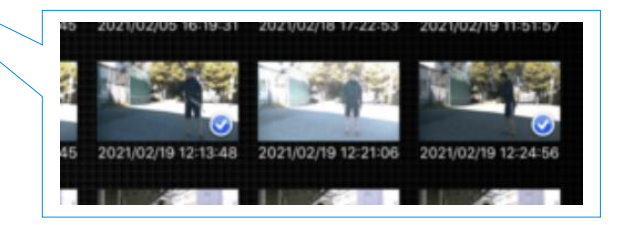

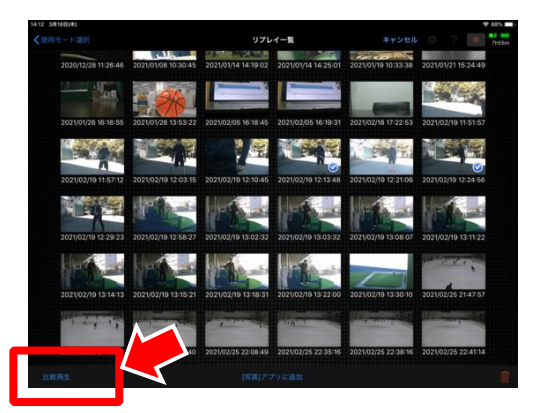

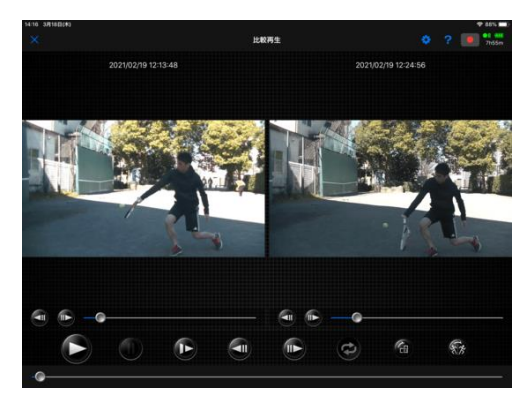

選択後、画面左下の"比較再生"をタップします。

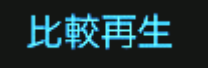

左右でそれぞれの映像を再生、また2つの映像をそれぞれ再生する タイミングの変更が可能で、手動で同期をとることが出来ます。

# アプリ連携(映像共有)

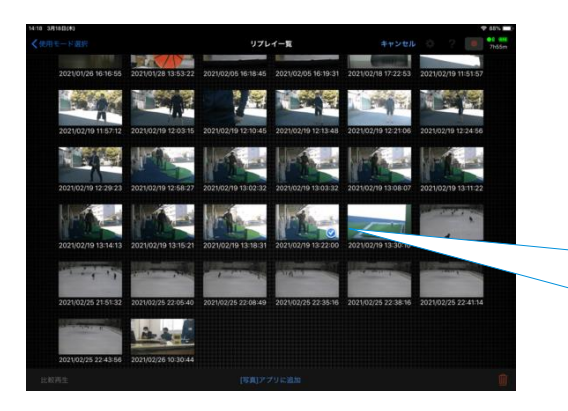

### "リプレイ一覧" を開きます。

右上の"編集"をタップし、一覧から映像を選びます。

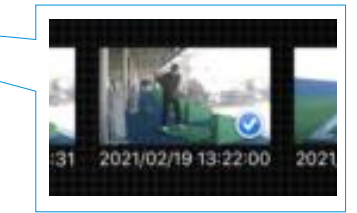

"[写真]アプリに追加"をタップします。

[写真]アプリに追加

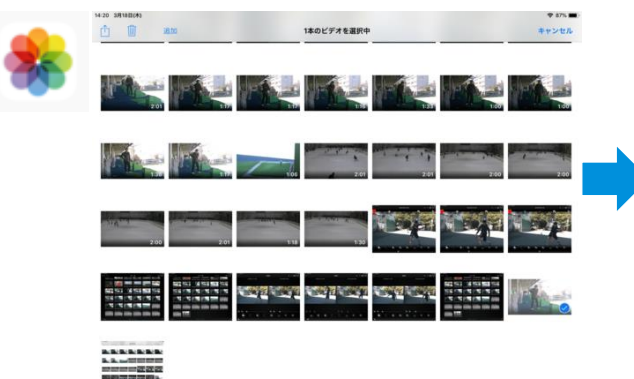

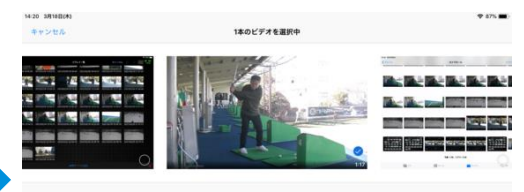

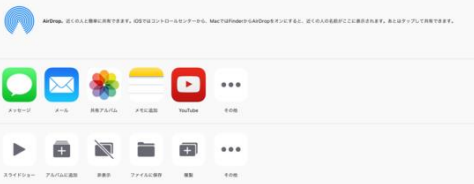

タブレット本体の写真アプリ(iPadの場合) に移動し、SNSへのアップや、LINE等での 共有に使えます。

# アプリ連携(セルフチェック)

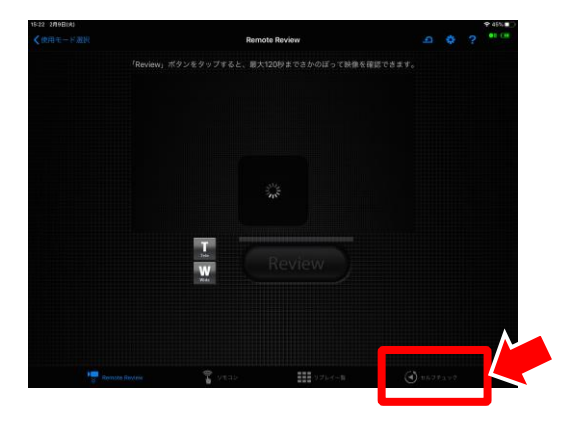

### タブレット画面右下の"セルフチェック"を選びます。

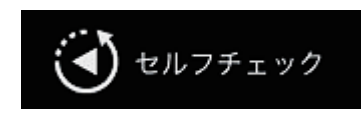

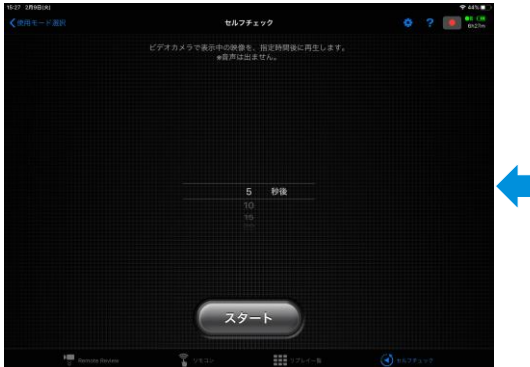

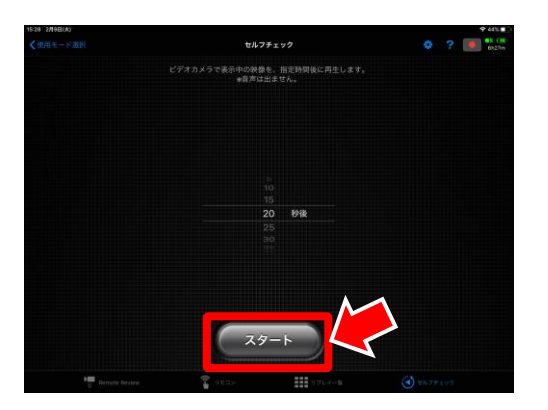

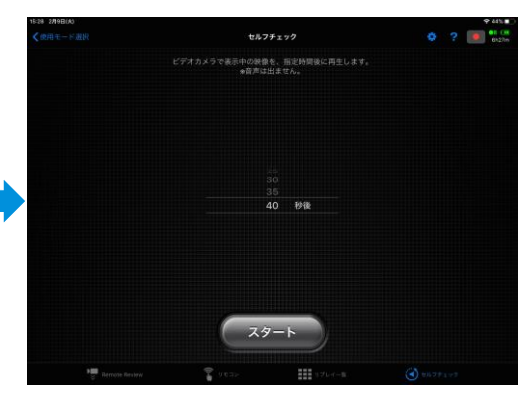

遅延時間は、5秒~最大40秒まで 5秒単位で設定可能です。

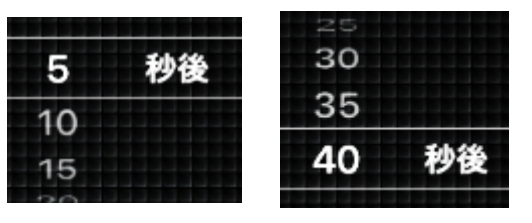

遅延時間を設定後、"スタート"をタップすると、その後続けて、 設定した遅延時間で映像が流れ続けます。

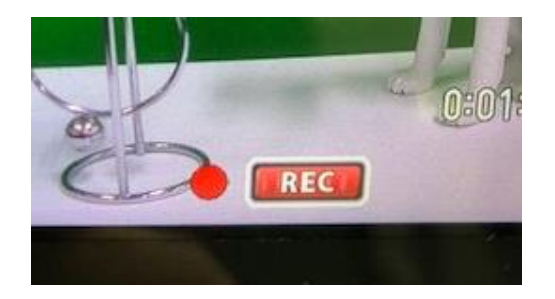

録画中、映像の任意のポイントでタグ(印)をつけることが出来ます。 ※再生時に、タグをつけたポイントへワンタッチで飛ぶことが できます。

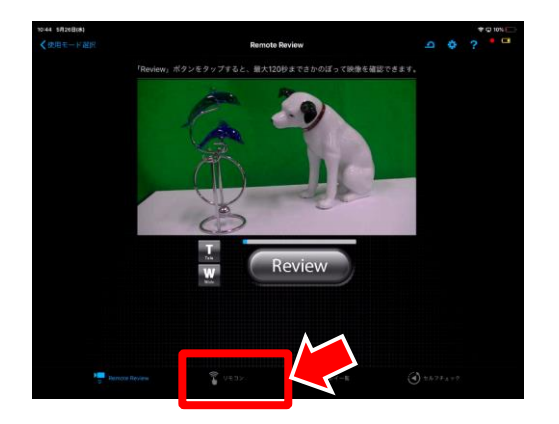

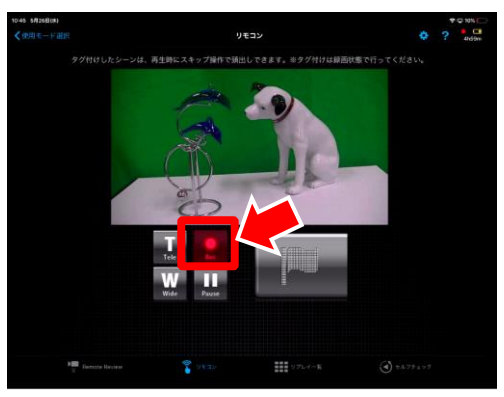

JVC CAM Coach 2アプリで、タブレット画面下の"リモコン"を 選びます。

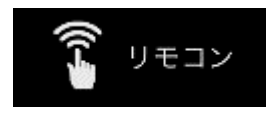

"Rec"をタップして録画状態(赤色に点灯)にします。 ※既に録画状態であれば操作は不要です。

# 特徴1:タグ付け

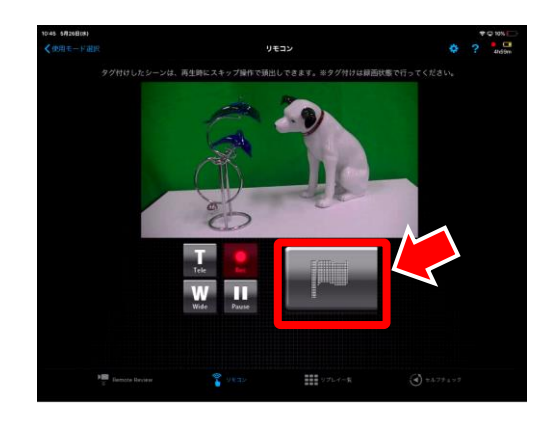

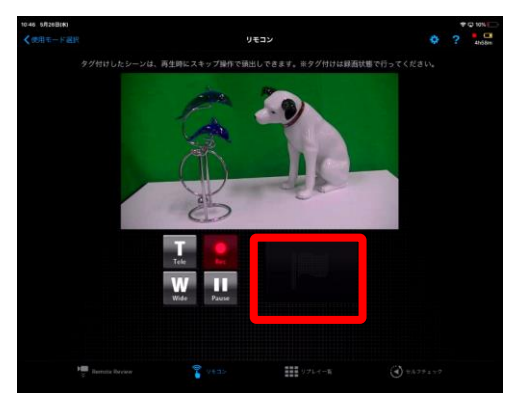

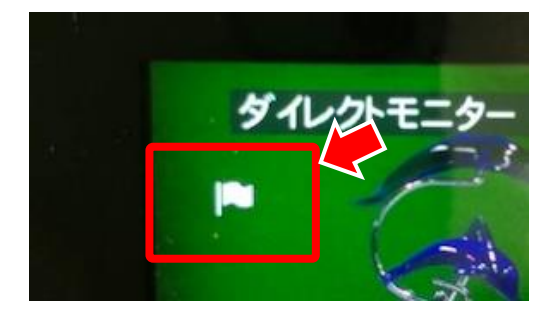

録画状態でタグをつけたいタイミングで、フラッグマークをタップする とタグをつけることができます。

※フラッグマークが暗転しているときはタップしても タグをつけることができません。 数秒間待っていただき、上図状態で再びタップして タグをつけることができます。

アプリでタグをつけると、カメラの画面上にもフラッグマークが 表示されます。

# 特徴2:シャッタースピードの固定、任意設定

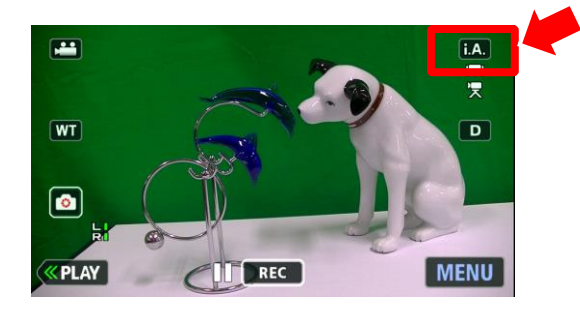

### カメラ本体のモニター右上に表示される"iA"をタップします。

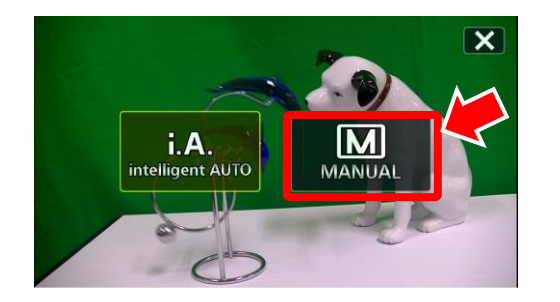

# **MCMANUAL**

画面タップで"MANUAL"を選びます

カメラ本体の設定がマニュアルへ切り替わります。

# 特徴2:シャッタースピードの固定、任意設定

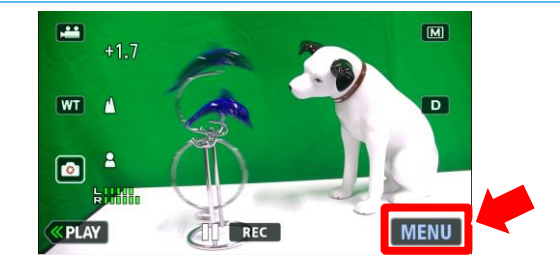

カメラ本体のモニター右下の"MENU"をタップします。

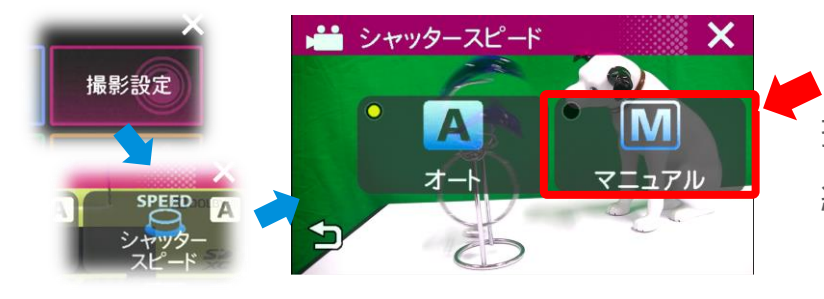

 $\boxed{\bullet}$  . **KPLAY** 

**THE REC** 

 $\overline{M}$ 

**MENU** 

 $\frac{1}{320}$   $\alpha$ 

 $-1/4000$ 

撮影設定から"シャッタースピード"を選びます。 続いて、"MANUAL"を選択します。

画面左の矢印で設定、1/50~1/4000の設定が可能です。 ※シャッタースピードをあげると、画面が暗くなりますので ご注意ください。

シャッタースピードをあげることで、スイングのような高速な 動きも、停止時に明確に確認することが出来ます。

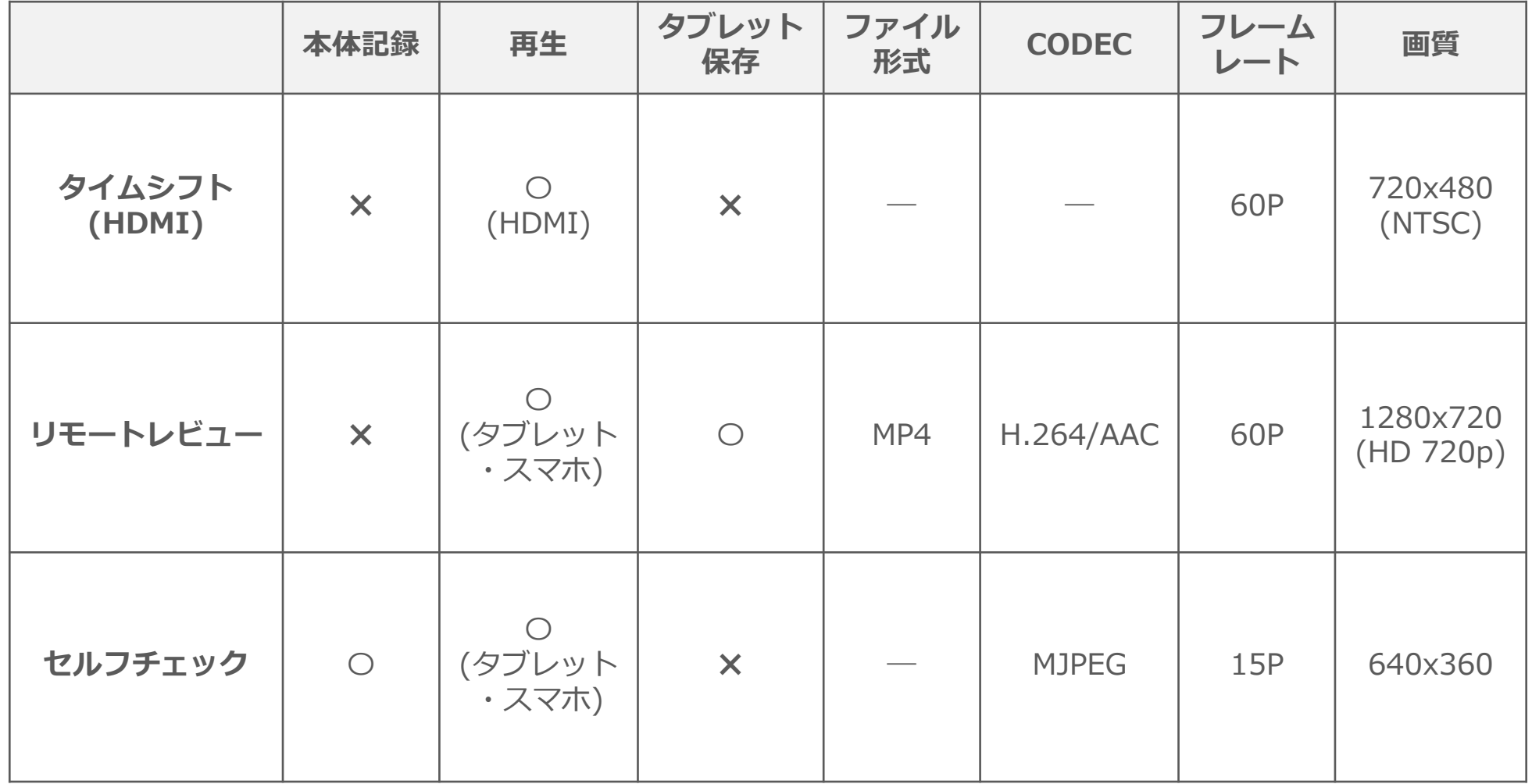